## **CCSF Quick Registration Guide**

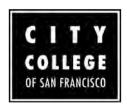

Registration just got easier at CCSF! Follow the steps below to register with a few clicks.

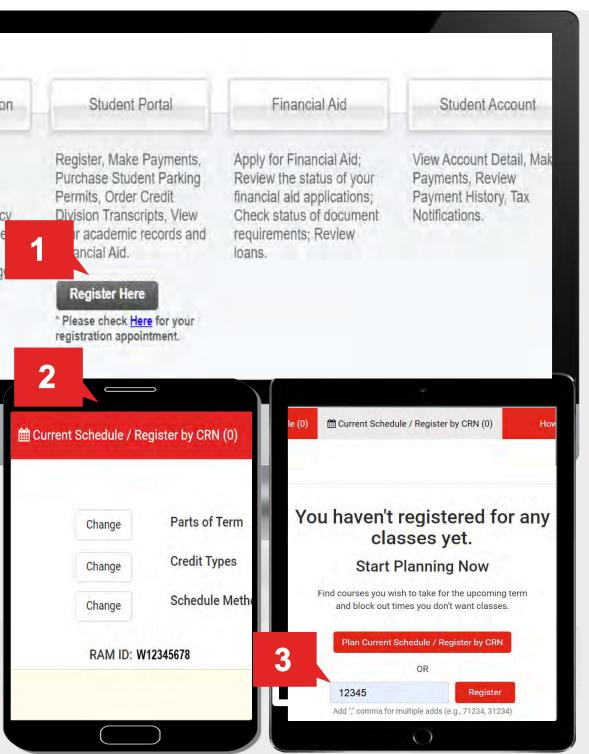

- 1. Quick Register Link Select **Register Here** quick link on myRAM Portal.
- 2. Access CRN shortcut After choosing desired term, select Register by CRN.

## 3. Enter CRN

The CRN is a course reference number that is unique to each class. Select **Register** to save changes.

## Add/Drop

Go to Current Schedule/ Register by CRN to edit or drop classes.

## Questions?

**Contact Registration Center** 

Location: Ocean Campus

**HBB 130** 

Phone: 415-239-3858 Email: register@ccsf.edu Virtual Help Counter: Please check hours. Scan

QR code below.

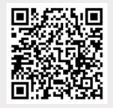